## MANUAL PARA REALIZAR CONSULTA DE NOME

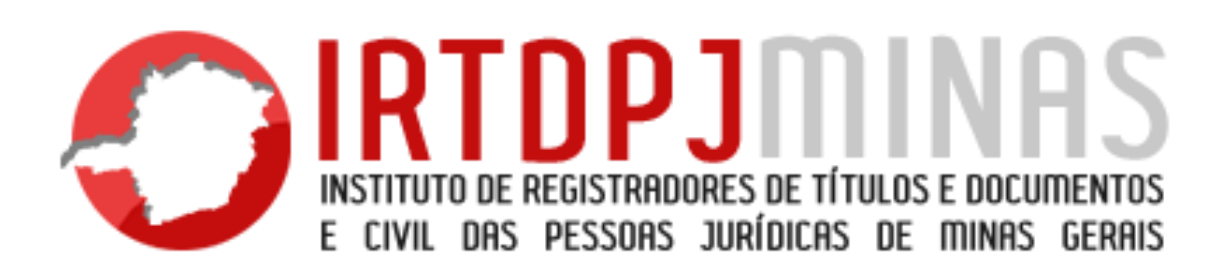

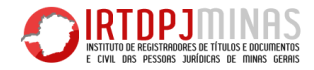

A Consulta de Nome é um serviço prestado pelo Instituto dos Registradores de Títulos e Documentos e das Pessoas Jurídicas do Estado de Minas Gerais – IRTDPJMinas, destinado às novas entidades que pretende realizar seu registro, ou aquela que pretende alterar o nome já registrado.

A Consulta de Nome é necessária para que a entidade pesquise e verifique se existe o nome que ela pretende utilizar e se este já é usado por outra entidade. Ou seja, se existe nome semelhante e ou idêntico ao nome pretendido. Esta pesquisa é realizada a nível estadual e verifica todos os nomes registrados nos cartórios de Pessoas Jurídicas de Minas Gerais.

A Consulta de Nome é o primeiro serviço da Central de Informações do IRTDPJMInas, que está sendo criada para oferecer serviços cartoriais de forma simples, ágil e com segurança.

O objetivo deste manual é explicar como é feita uma pesquisa de nome para as novas entidades que irão efetuar seu registro, ou para aqueles que pretendem alterar o nome. Basta seguir os passos apresentados para realizar uma pesquisa com êxito.

## **Passos:**

- 1) A Consulta de Nome está disponível no site do IRTDPJMinas, no seguinte endereço: [http://www.irtdpjminas.com.br](http://www.irtdpjminas.com.br/)
- 2) Ao digitar o endereço: [http://www.irtdpjminas.com.br,](http://www.irtdpjminas.com.br/centraldeservi�os) clique no ícone **Central de Serviços**. Em seguida, aparecerá a pagina abaixo:

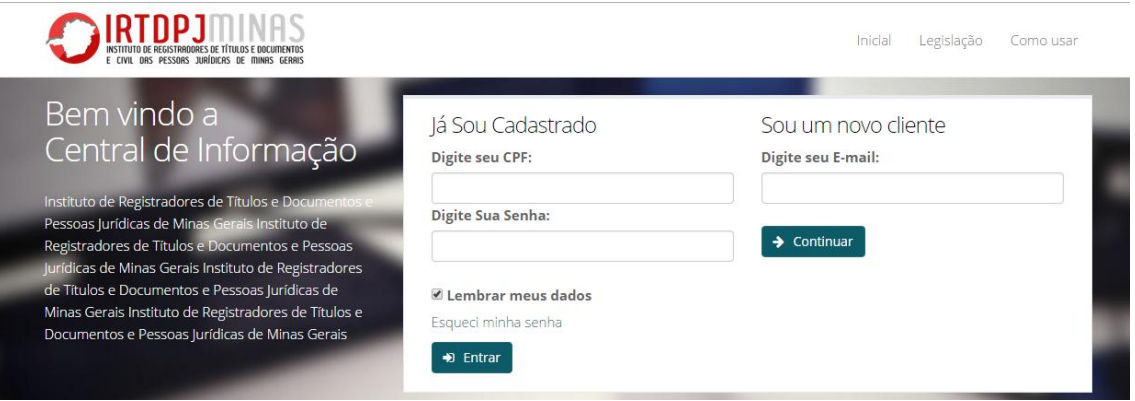

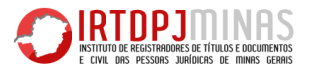

3) Para realizar uma consulta de nome, é necessário rápido cadastro. Para isto digite o seu e-mail em **"sou um novo cliente", em seguida clique em "continuar"**.

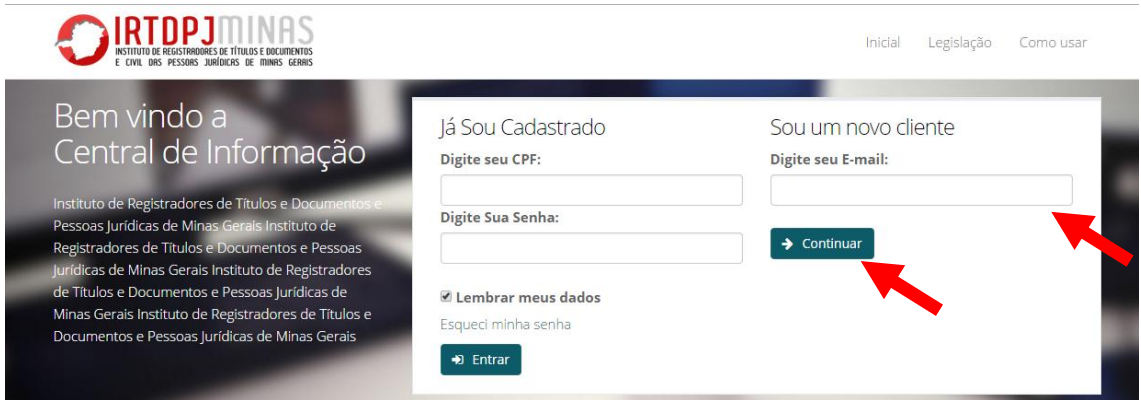

4) Após digitar o seu e-mail e clicar em **continuar,** irá aparecer o formulário abaixo, que deverá ser preenchido com os seus dados.

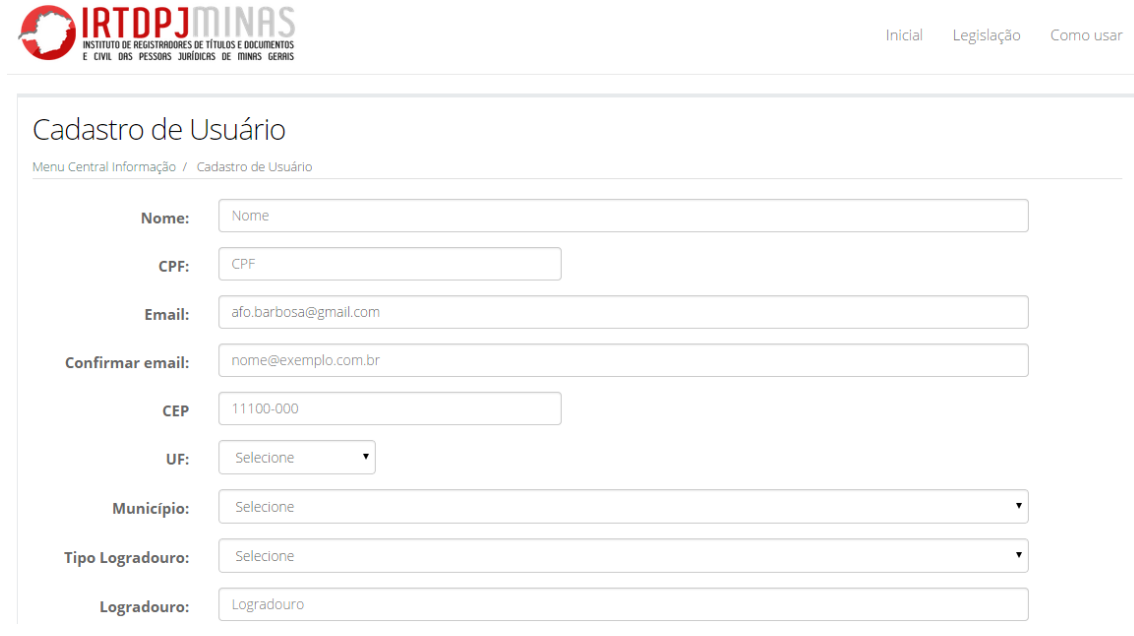

5) Finalizado o preenchimento do formulário, clique em **cadastrar**. Após clicar em cadastrar, o sistema irá te direcionar para a tela inicial. Faça o login, digitando o CPF e senha cadastrados.

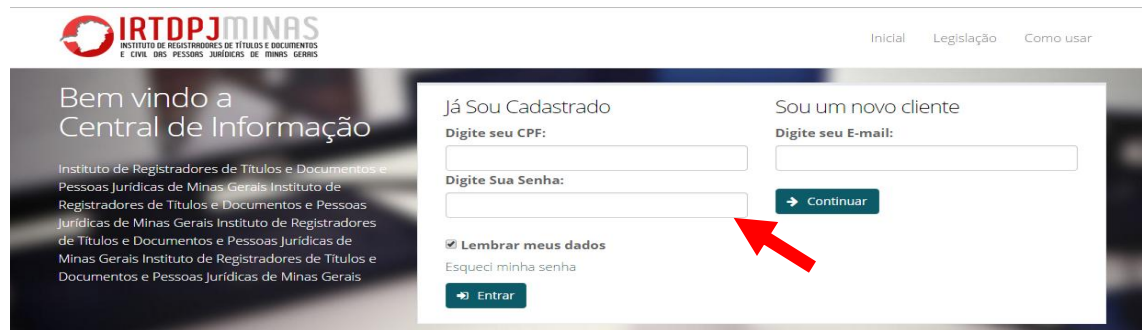

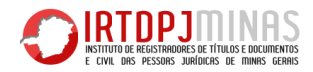

6) Após entrar no sistema irá aparecer a seguinte tela:

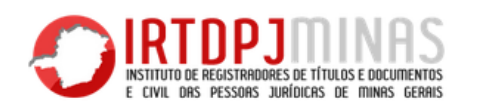

Inicial Legislação

## Menu de acesso

Login / Menu de acesso

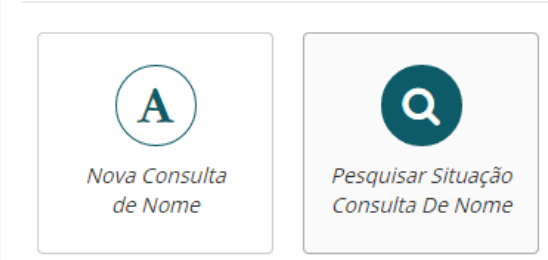

7) Para realizar uma nova Consulta de Nome Clique em **"Nova Consulta de Nome"**, conforme indica a seta vermelha:

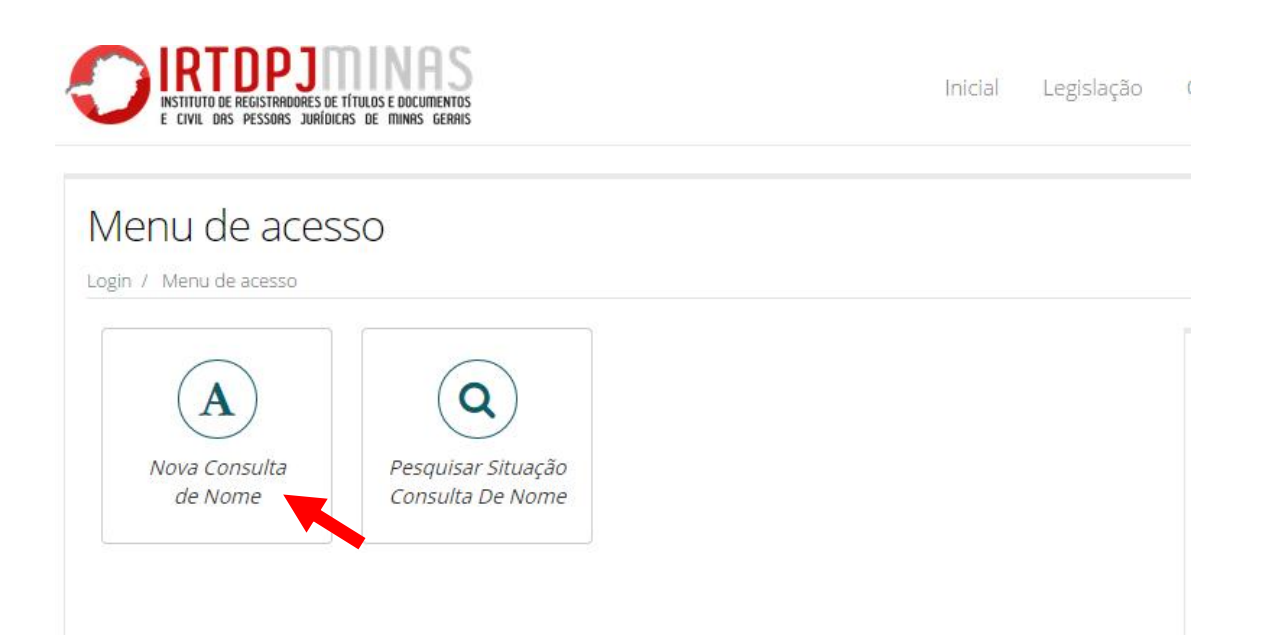

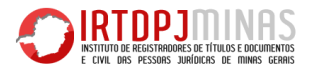

8) Após clicar em **"Nova Consulta de Nome",** deverão ser informados os dados da nova entidade e **03 opções de nome**, conforme formulário abaixo. **É obrigatório informar no mínimo uma opção de nome.**

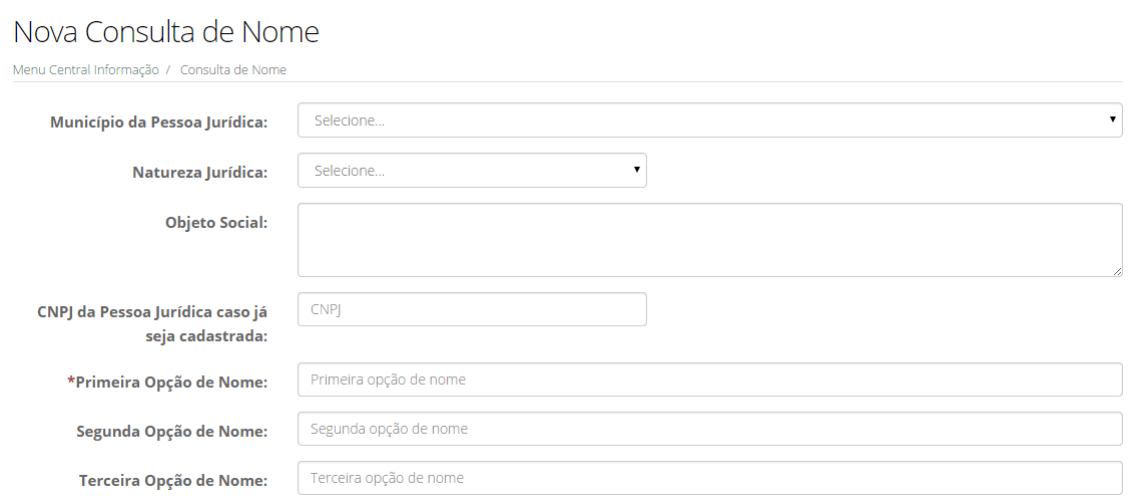

9) Finalizado o preenchimento do formulário, confirme os dados digitados e clique em **Salvar**.

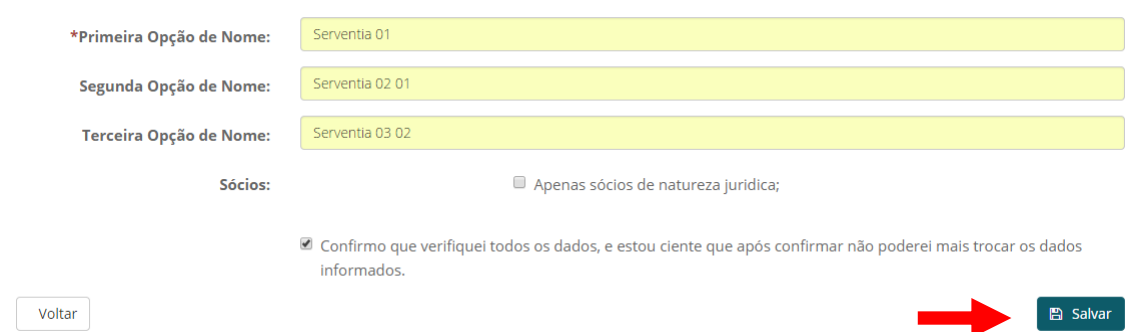

10) Após clicar em **Salvar**, o sistema irá gerar um **protocolo**. Este protocolo será enviado para o e-mail cadastro e também poderá ser impresso. O protocolo deve ser guardado para pesquisar o andamento da Consulta de Nome.

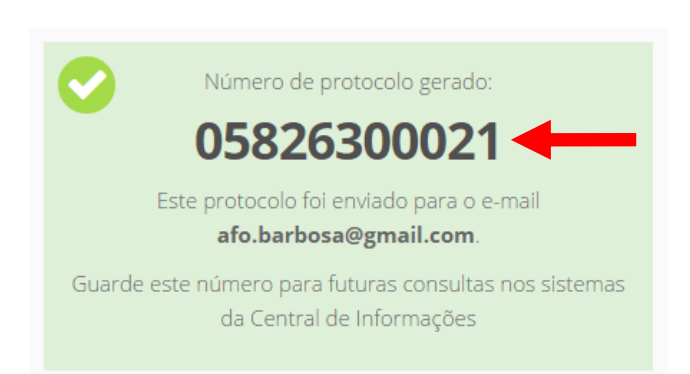

 $\mathbb{R}^2$ 

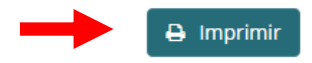

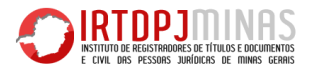

11) Após a solicitação de uma Pesquisa de Nome, a consulta desta solicitação poderá ser realizada no link **"pesquisar solicitação de consulta de nome"**, conforme link abaixo:

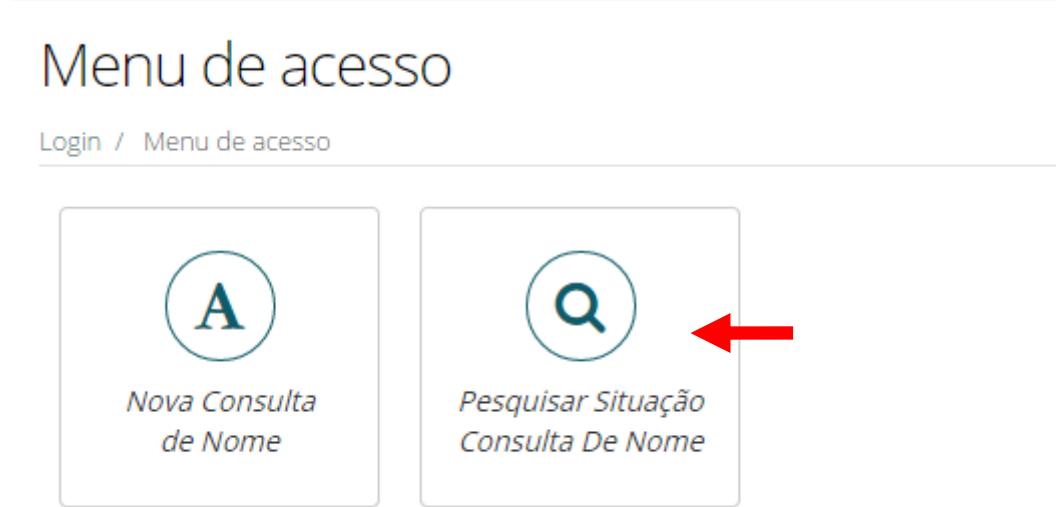

12) Após clicar em **"pesquisar solicitação de consulta de nome"**, o sistema informará todas as pesquisas cadastradas e o andamento de cada uma.

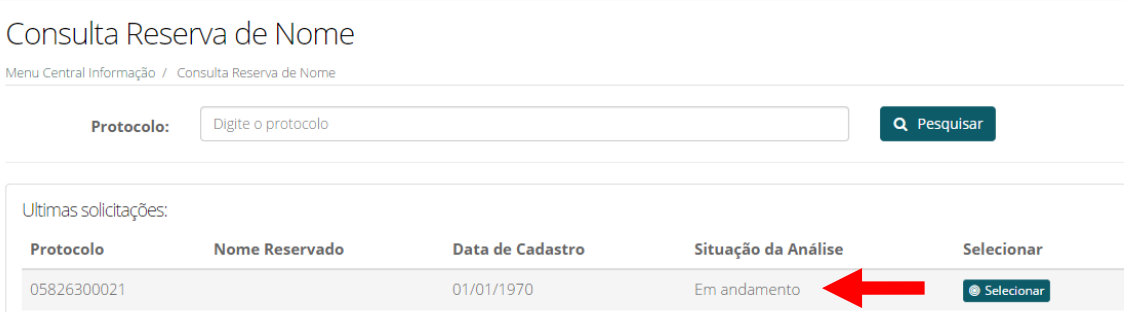

13) Quando a Análise do Nome for concluída pelo ITRDPJMinas, aparecerá o resultado, conforme tela abaixo: Sempre com a situação **Concluída (Reservada) ou Concluída (Indeferida).**

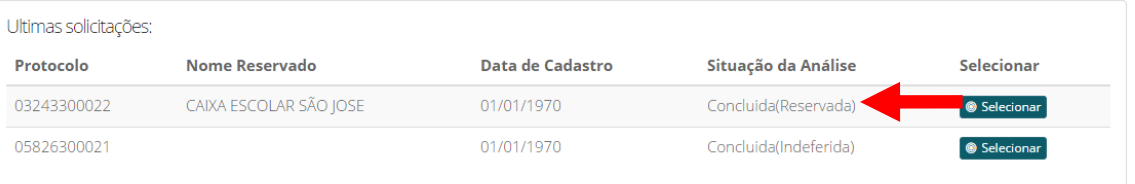

## 14) Para visualizar o resultado na Análise do Nome, clique em **Selecionar**.

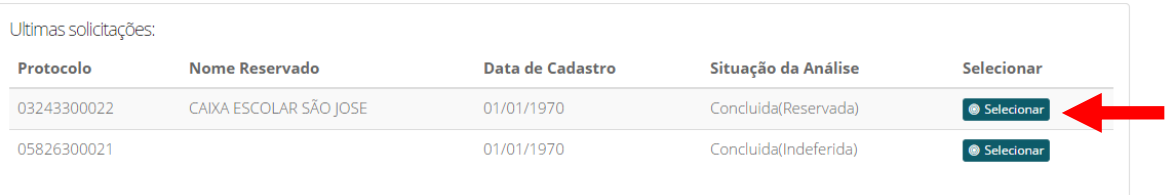